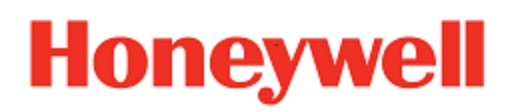

# **Launcher**

**for Honeywell Mobile Devices powered by Windows™**

# **User Guide**

#### **Disclaimer**

Honeywell International Inc. ("HII") reserves the right to make changes in specifications and other information contained in this document without prior notice, and the reader should in all cases consult HII to determine whether any such changes have been made. The information in this publication does not represent a commitment on the part of HII.

HII shall not be liable for technical or editorial errors or omissions contained herein; nor for incidental or consequential damages resulting from the furnishing, performance, or use of this material.

This document contains proprietary information that is protected by copyright. All rights are reserved. No part of this document may be photocopied, reproduced, or translated into another language without the prior written consent of HII.

©2020 Honeywell International Inc. All rights reserved.

Other product names or marks mentioned in this document may be trademarks or registered trademarks of other companies and are the property of their respective owners.

Web Address: [www.honeywellaidc.com](https://www.honeywellaidc.com/en-us/Pages/default.aspx)

#### **Patents**

For patent information, refer to [www.honeywellaidc.com\patents](http://www.honeywellaidc.com/patents)

# TABLE OF CONTENTS

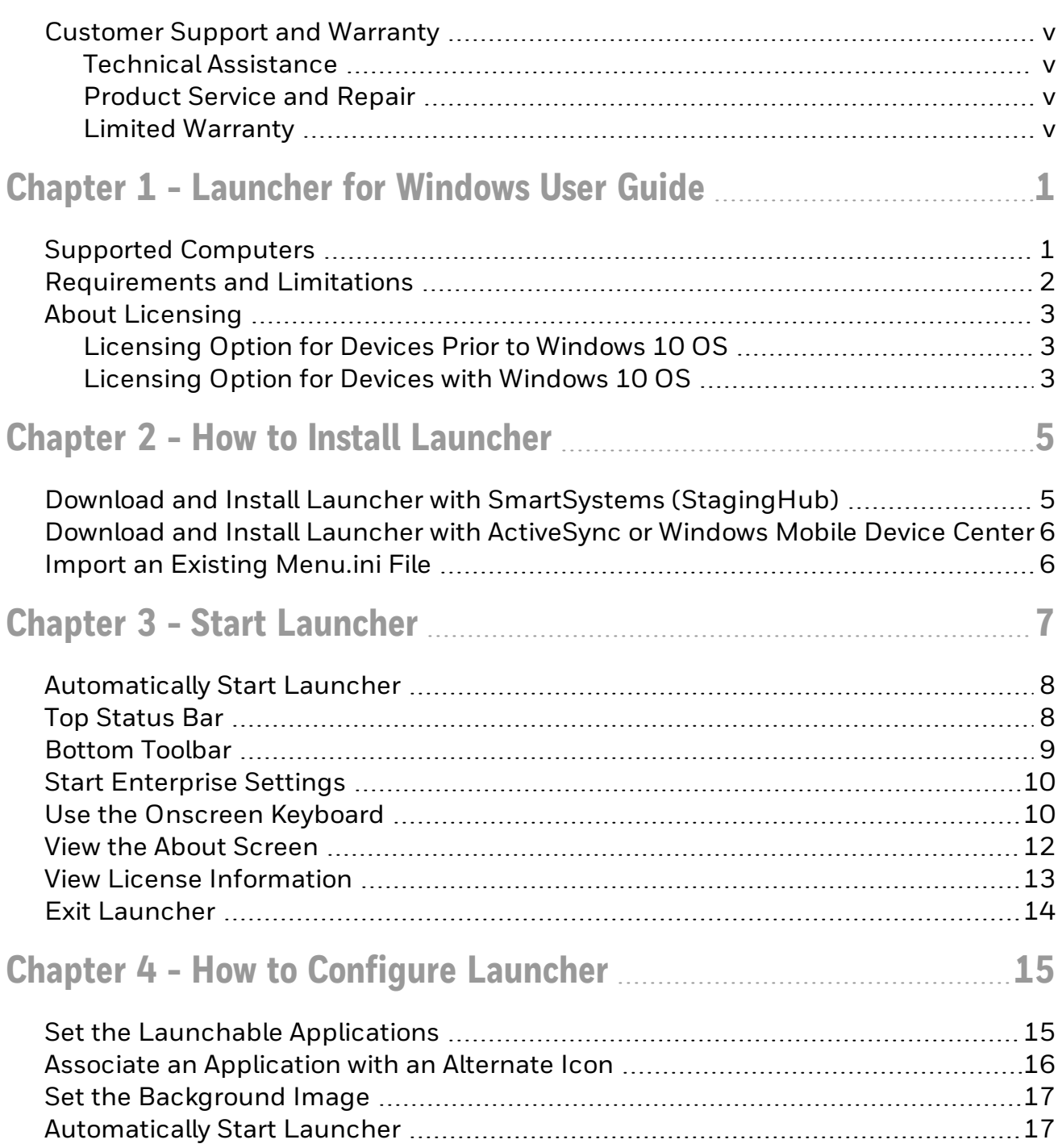

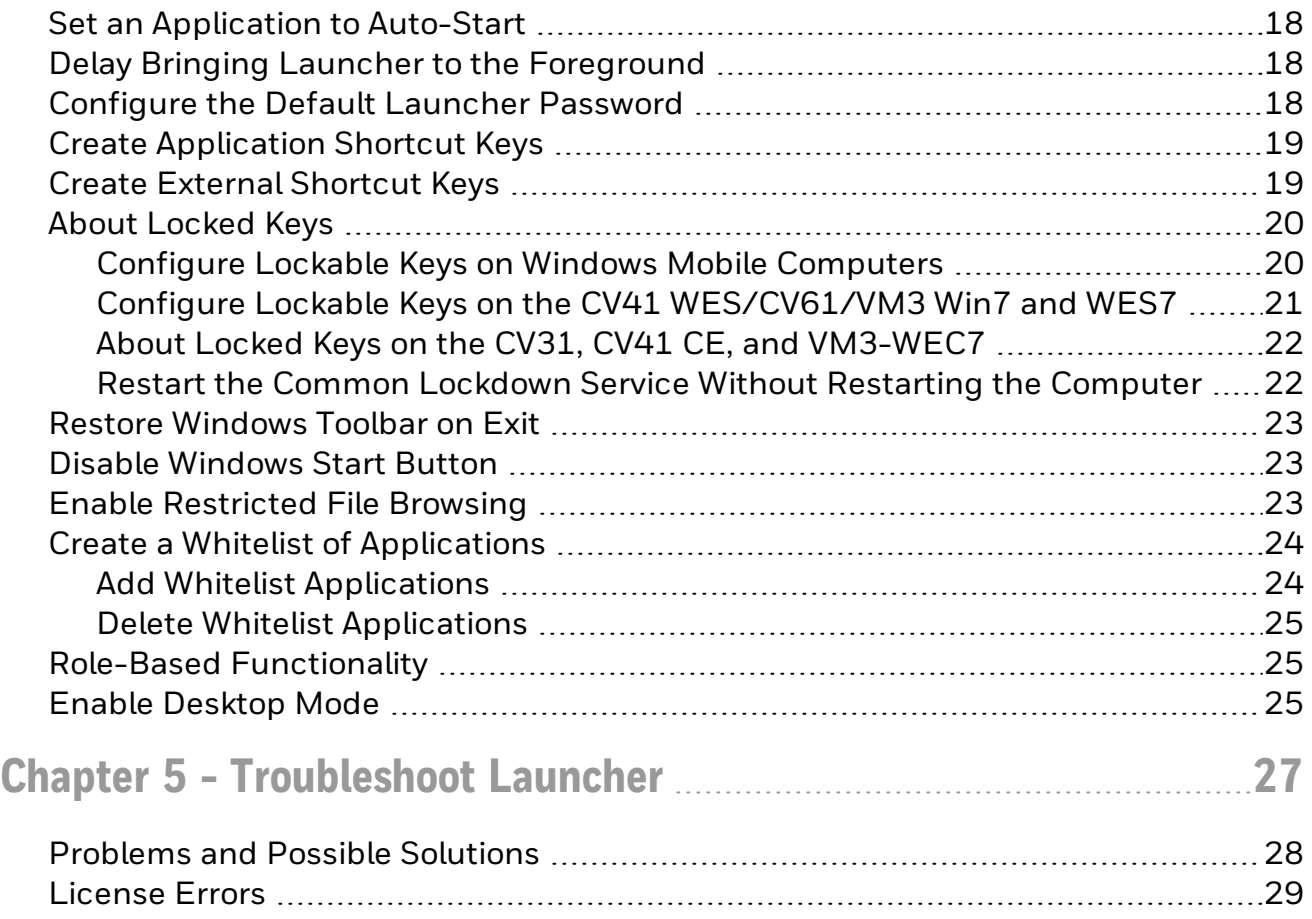

# <span id="page-4-0"></span>**Customer Support and Warranty**

#### <span id="page-4-1"></span>**Technical Assistance**

To search our knowledge base for a solution or to log in to the Technical Support portal and report a problem, go to [www.hsmcontactsupport.com](http://www.hsmcontactsupport.com/).

For our latest contact information, see [www.honeywellaidc.com/locations](http://www.honeywellaidc.com/locations).

#### <span id="page-4-2"></span>**Product Service and Repair**

Honeywell International Inc. provides service for all of its products through service centers throughout the world. To obtain warranty or non-warranty service, return your product to Honeywell (postage paid) with a copy of the dated purchase record. To learn more, go to [www.honeywellaidc.com](http://www.honeywellaidc.com/) and select Service & Repair at the bottom of the page.

#### <span id="page-4-3"></span>**Limited Warranty**

For warranty information, go to [www.honeywellaidc.com](http://www.honeywellaidc.com/) and click Resources > Product Warranty.

# **CHAPTER 1**

# <span id="page-5-0"></span>LAUNCHER FOR WINDOWS USER GUIDE

Launcher for Windows is a customizable, locked-down menu program that allows users to launch only approved applications and browse only permitted directories on their Honeywell computer.

Launcher features include:

- Administrator-controlled access to all applications and directories on the computer.
- User [Roles](#page-29-1) based on the configuration set up by the admin.
- Auto-start of a selected application at computer startup time.
- Support for alternate program icons and background images for the desktop.
- Keypad lockdown to prevent access to Windows-specific key combinations, such as the security dialog box (Ctrl-Alt-Del).
- Use of the Windows system username and password so all Administrators can configure the interface as needed (CV41 WES, CV61, VM3 Win10, RT10W Tablet, VM3 Win7/WES7 only).
- Restricted file browsing prevents users from navigating to higher-level directories (CV41 WES, CV61, VM3 Win10, RT10W Tablet, VM3 Win7/WES7 only).
- Support for AprivaGuard CAC reader.

#### <span id="page-5-1"></span>**Supported Computers**

Launcher for Windows runs on these computers:

- CK3R, and CK3X Mobile Computers
- CK70 and CK71 Mobile Computers
- Cx75 Mobile Computers
- CN50 Mobile Computer running Windows Mobile 6.1 or Windows Embedded Handheld 6.5
- CN51 Mobile Computer running Windows Embedded Handheld 6.5
- CN70 and CN70e Mobile Computers
- Thor CV31 Vehicle-Mount Computer
- CV41 Vehicle-Mount Computer running Windows Embedded Standard or Windows CE 6.0
- CV61 Vehicle-Mount Computer running Windows XP or Windows 7
- Thor VM3 Vehicle-Mount Computer
- RT10W Tablet

#### <span id="page-6-0"></span>**Requirements and Limitations**

Launcher for Windows:

- Requires non-volatile storage, such as a CompactFlash (CF) storage card, Secure Digital (SD) storage card, flash file storage, or DiskOnChip (DOC) on WM/CE devices.
- Must be started before you start Enterprise Browser or Enterprise Terminal Emulation.
- Requires approximately 18 MB of storage and 1.6 MB of memory space on WM/CE devices.
- Requires approximately 23 MB of storage and 12 MB of memory space on Windows 7/ XP/ or WES devices.
- Permits only limited, locked-down functionality.
- Does not support screen rotation (with the exception of CV31 and RT10W Tablet).
- Does not save the registry to storage media.
- May exit locked-down mode if Microsoft Connection Manager does not connect the computer to the network properly.
- For RT10W Tablet: Enterprise Launcher support resolutions (1920x1200 with 150% Scale and Layout, 1024x768 with 100% Scale and Layout) in both Landscape and

Portrait mode. It also supports screen rotation for these resolutions.

## <span id="page-7-0"></span>**About Licensing**

Launcher requires a run time license to unlock its features beyond the 60 day free trial. You can obtain licenses for Launcher through normal Intermec sales channels. Instructions for obtaining the license key are emailed to the person named when the licenses are ordered.

For RT10W Tablet, the Launcher is pre-licensed and no need to obtain a license key separately.

#### <span id="page-7-1"></span>**Licensing Option for Devices Prior to Windows 10 OS**

For Launcher for devices prior to Windows 10 OS, order one of these license options:

- LAUNCHERLN-001, which enables all Launcher functionality except CAC User Management.
- LMP-001, Launcher Mobility Pack License. This bundle license applies to these products: Launcher, Intermec Connection Manager, and SmartSystems (StagingHub) Management.

To ensure access to support and to enable upgrades to future versions of Launcher, order one of the following software maintenance options:

- LAUNCHER-SFT1, which adds an additional year of software maintenance to the LAUNCHERLN-001 license.
- LMP-SFT1, which adds an additional year of software maintenance to the LMP-001 license.

#### <span id="page-7-2"></span>**Licensing Option for Devices with Windows 10 OS**

For Launcher for devices with Windows 10 OS, order the following license option:

• CLIENTPACK-001, includes License, Enterprise Browser, Launcher and Terminal Emulation Software for Windows, and one year of software maintenance. Purchase CLIENTPACK-SFTx prior to maintenance expiry.

Intermec licensing requires SmartSystems (StagingHub™) Reference Client v3.30 or later. For other methods of license installation, contact your local Intermec representative.

To find the version of the SmartSystems (StagingHub) Reference Client on your Intermec computer, start Enterprise Settings and go to Device Settings > System Component Versions.

For more general information on licensing, see [Activating](https://license.intermec.com/flexnet/resources/operationsportal/ActivationInstructions.pdf) Licensed Intermec Software on the Intermec by Honeywell website.

If you do not license Launcher, a demo license screen appears on startup showing the number of days left for the demo period. After the 60th day has passed, Launcher will not run.

CAC User Management is not enabled during the 60-day free trial period.

If you are using Intermec SmartSystems (StagingHub) Foundation for device management, license delivery and checkout is automatic. After you create a network connection between your Intermec computer and the License Manager component of the SmartSystems (StagingHub) Reference Client, Launcher periodically checks the License Manager for a valid license.

You can also manually view license [information](#page-17-0) if the Intermec computer is intermittently connected to the SmartSystems (StagingHub) License Manager on a network. For help connecting to License Manager, see your Network Administrator.

# **CHAPTER 2**

# <span id="page-9-0"></span>HOW TO INSTALL LAUNCHER

If you are upgrading from a version prior to V3.10 and want to duplicate Launcher settings from an existing installation, you can import the menu.ini file before you install the application on the mobile computer.

Before you install Launcher, you need to purchase and install a license for each mobile computer that runs Launcher.

You can install Launcher using:

- SmartSystems (StagingHub) v3.50 or later. By default, SmartSystems (StagingHub) server allows you to transfer files to one device at a time. To transfer files to more than one device at a time, you can use AutoDeploy, but it requires a license. If SmartSystems (StagingHub) is not installed on your PC, you can download it from the SmartSystems (StagingHub) Downloads page.
- ActiveSync® (Windows XP or earlier) or Windows Mobile Device Center (Windows Vista or Windows 7)

### <span id="page-9-1"></span>**Download and Install Launcher with SmartSystems (StagingHub)**

- 1. On your PC, go to [https://hsmftp.honeywell.com](https://hsmftp.honeywell.com/) and select Software > Software and Tools > Emulators, Browsers, and Tools > Launcher.
- 2. Select the Launcher .msi install file for your computer. You need to log in to download software.
- 3. Follow the instructions to download the file to your PC.
- 4. Browse to the file and click the file to install it.
- 5. Open SmartSystems (StagingHub).
- 6. From the SmartSystems (StagingHub) console, click and drag the Launcher bundle from the Software Vault folder to your computer.
- 7. When you are prompted to perform the installation, click Yes.
- 8. After the installation is finished, restart the computer.

### <span id="page-10-0"></span>**Download and Install Launcher with ActiveSync or Windows Mobile Device Center**

- 1. On your PC, go to [www.honeywellaidc.com](http://www.honeywellaidc.com/) and select Products > Software and Tools > Emulators, Browsers, and Tools > Launcher.
- 2. Click the Downloads tab and select the Launcher .cab or .exe install file for your computer. You need to log in to download software.
- 3. Follow the instructions to download the file to your PC.
- 4. Copy the file to the mobile computer.
- 5. On the mobile computer, browse to the .cab file and tap it to install it.
- 6. After the installation is finished, restart the computer.

## <span id="page-10-1"></span>**Import an Existing Menu.ini File**

To duplicate Launcher settings from a version earlier than V3.10, you can import the Launcher menu.ini file to the mobile computer.

The menu.ini file will only be read once and the configuration stored in the registry of the computer. After the file is read, it will be renamed menu\_old.ini.

You must import the menu.ini file before you install Launcher.

1. Create a Launcher directory where you plan to install Launcher. Use this table to determine where to create the directory on your mobile computer.

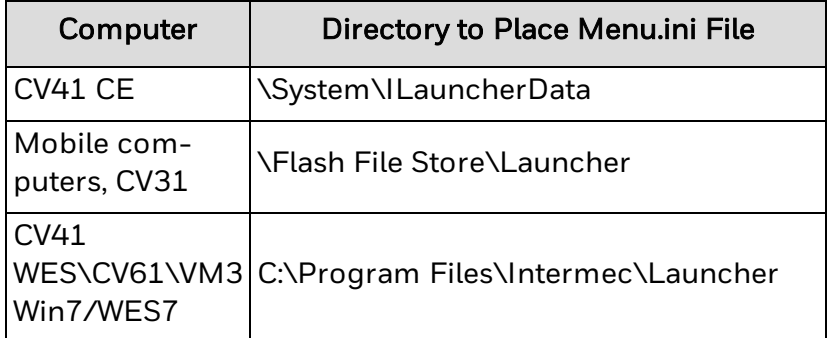

- 2. Copy the menu.ini file from the existing installation on another computer to the Launcher directory you created in the previous step.
- 3. Download and install Launcher using [SmartSystems](#page-9-1) (StagingHub), The contents of the menu.ini file are imported to Enterprise Settings.

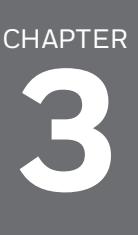

# <span id="page-11-0"></span>START LAUNCHER

After you install Launcher, you need to use one of these procedures to start it:

- Press Alt-L. (CV41, CV61, RT10W Tablet, VM3 Win7/WES7 only)
- Select Start > Programs > Launcher.

If you are running Enterprise Browser or Enterprise Terminal Emulator, you need to start Launcher for Windows before you start the other applications.

Launcher appears on the screen.

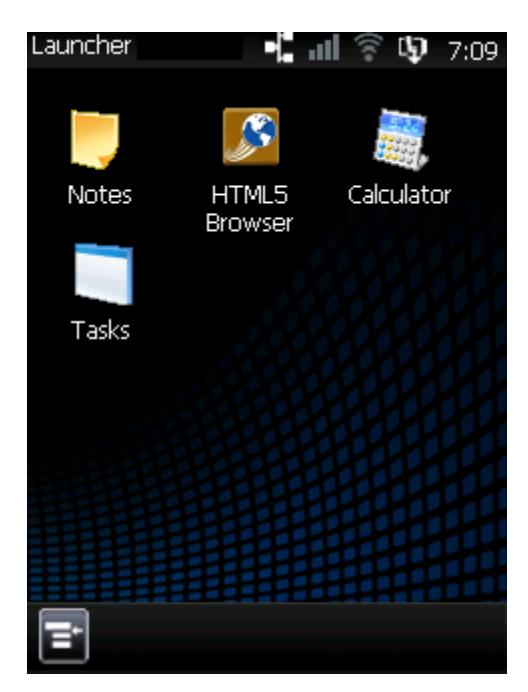

You can use Enterprise Settings to configure the computer to auto start [Launcher](#page-21-1) every time the computer restarts. Users can directly access the programs and directories whose icons appear on the desktop.

However, other programs and directories are not accessible unless you:

- Create and enable a whitelist of [applications.](#page-28-0) Only applications in the whitelist can be started when Launcher is running. The whitelist is disabled by default. This feature is not supported on the CV31, CV41 CE, VM3-WEC7/Win7.
- Restrict file [browsing](#page-27-2). When file browsing is restricted, users can only browse to permitted directories (and their subdirectories). File browsing is not restricted by

default. This feature is only supported on the CV41 WES, CV61, RT10W Tablet, and VM3 Win7/WES7.

You [configure](#page-19-0) program and directory access in Enterprise Settings.

For information on the Launcher toolbars, see:

- Top [Status](#page-12-1) Bar
- **Bottom [Toolbar](#page-13-0)**

#### <span id="page-12-0"></span>**Automatically Start Launcher**

If you want Launcher to automatically start every time your computer restarts, you can configure it to Auto Start with Enterprise Settings.

- 1. On the mobile computer, Start [Enterprise](#page-14-0) Settings and tap Applications > Auto Start.
- 2. Select Launcher and then tap OK.

The next time you restart your computer, Launcher will start automatically.

#### <span id="page-12-1"></span>**Top Status Bar**

Use the top status bar to see the current time, the battery status, and the radio signal strength.

#### $\blacksquare$  and  $\widehat{\mathcal{F}}$  to 7:25 Launcher

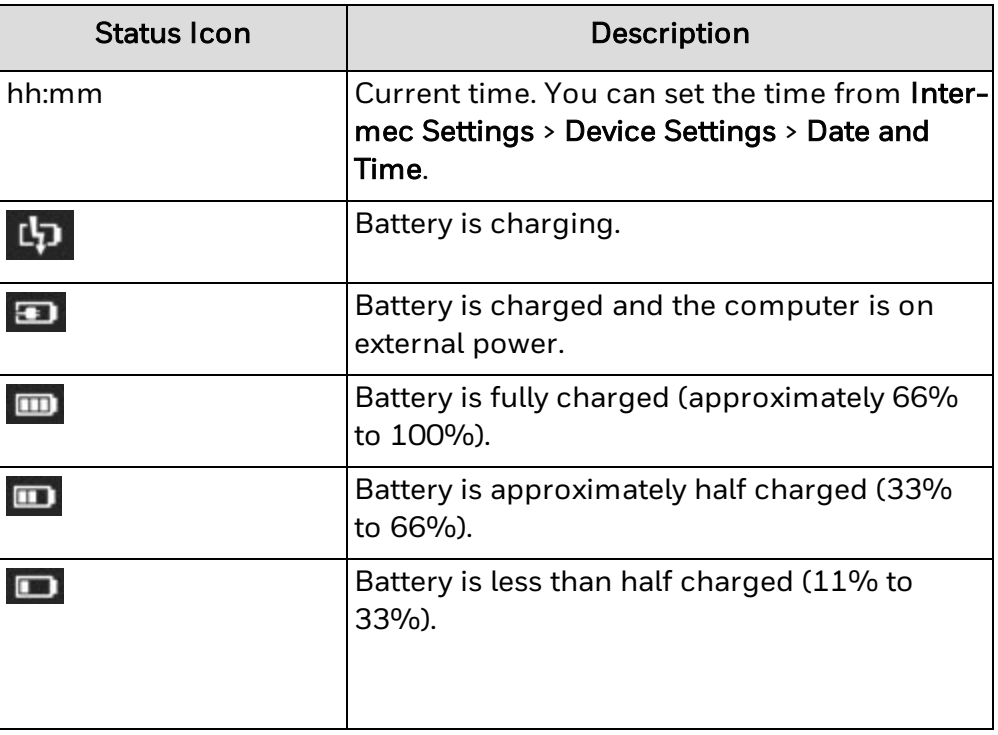

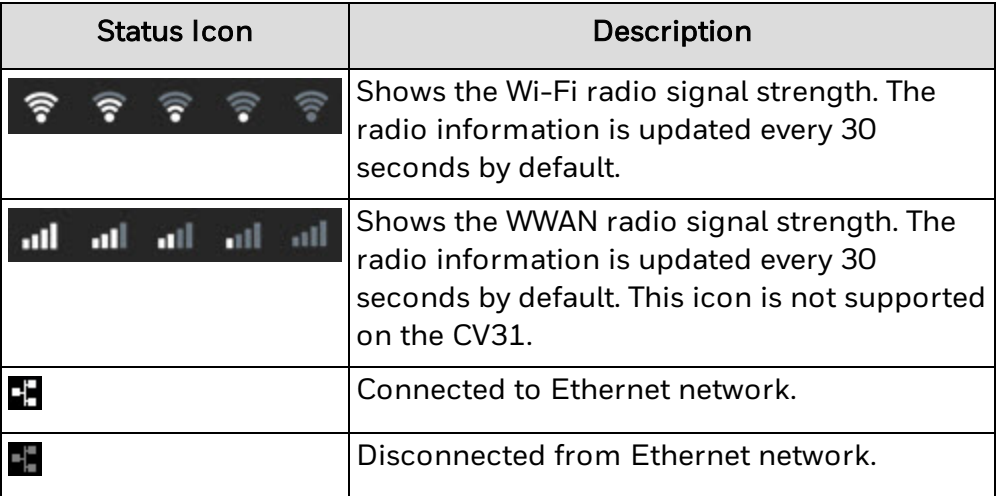

On the CV41 WES, CV61, RT10W Tablet, and VM3 Win7/WES7, only the time and Wi-Fi signal strength appear on the status bar.

#### <span id="page-13-0"></span>**Bottom Toolbar**

Use the bottom toolbar to navigate through the Launcher interface.

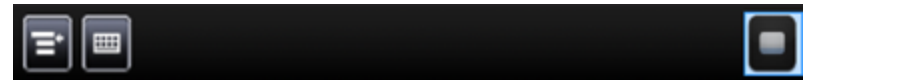

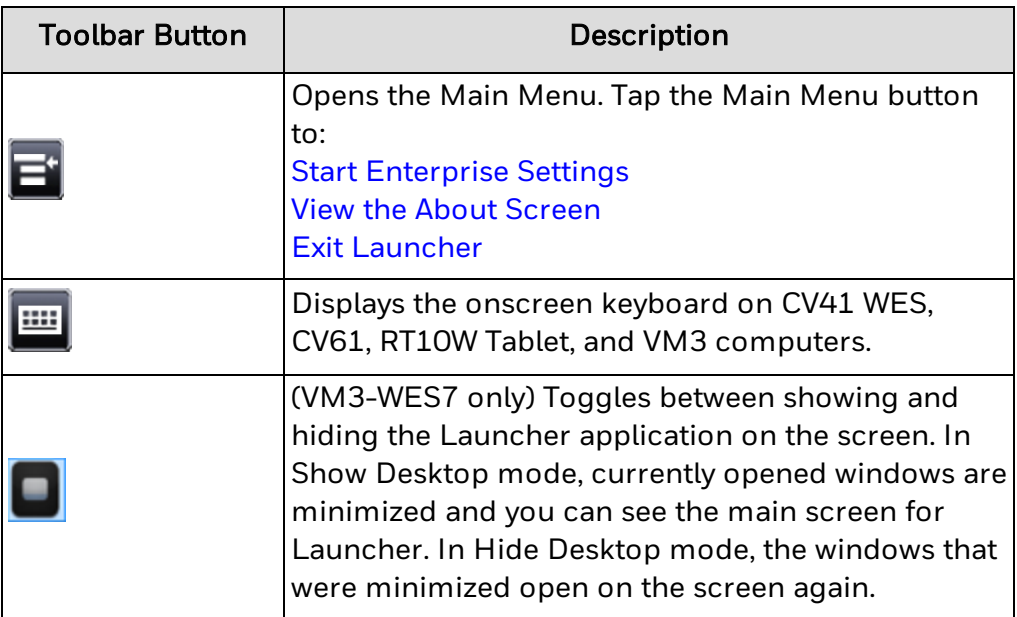

# <span id="page-14-0"></span>**Start Enterprise Settings**

Use Enterprise Settings to configure Launcher.

1. From the Main Menu ( $\Box$ ), select Enterprise Settings. The Enterprise Settings password screen appears.

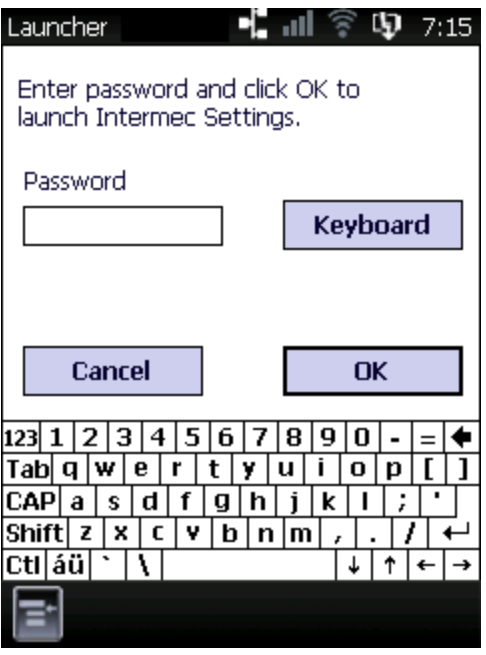

- 2. Type the Launcher password. The default password is blank for all devices except the CV41 WES, CV61, and VM3 Win7. For the CV41 WES, CV61, RT10W Tablet, and VM3 Win7, the default password is IL302012; you can also use an administrator user ID and password that are configured in the Windows system.
- 3. Click OK. Enterprise Settings starts on your computer.
- 4. Configure Launcher settings on your computer.
- 5. Exit Launcher and restart it for your changes to take effect.

#### <span id="page-14-1"></span>**Use the Onscreen Keyboard**

If you are running an application that requires keyboard input, you can use the onscreen keyboard.

When you press the SIP button on the CV41 WES, CV61, and VM3 Win7 computers, it brings all running application windows to the foreground.

For RT10W Tablet, SIP keyboard will be left aligned in portrait mode and center aligned in Landscape mode.

I Tap  $\frac{100}{2}$  or Keyboard to show or hide the onscreen keyboard:

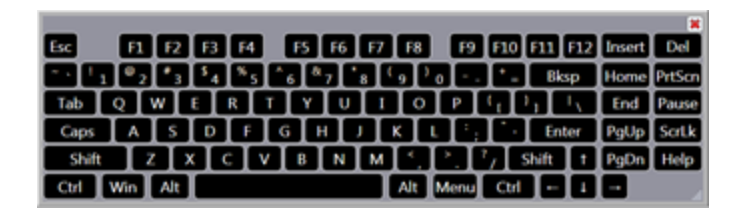

#### CV41 WES, CV61, VM3 Win7

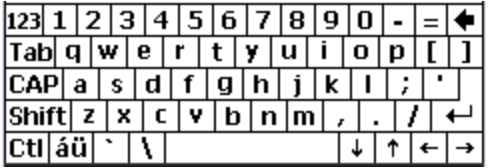

#### CV41 CE, Mobile Computers

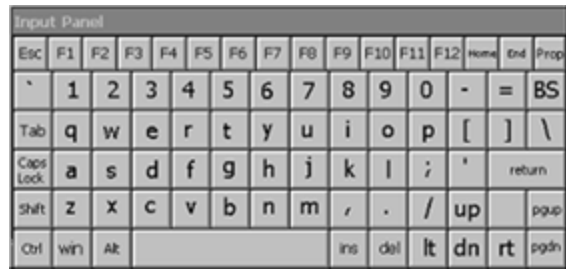

CV31

# <span id="page-16-0"></span>**View the About Screen**

Use the About screen to view the version number of Launcher and to view licensing information.

• From the Main Menu, select About.

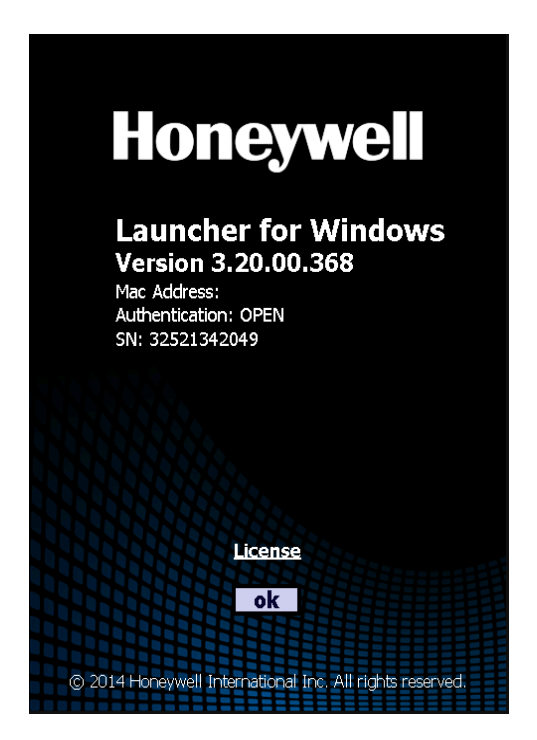

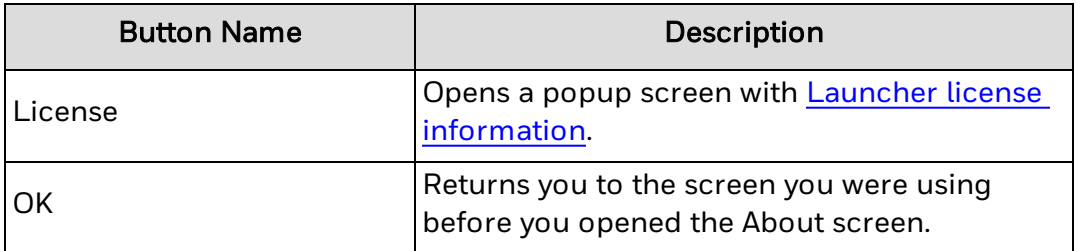

# <span id="page-17-0"></span>**View License Information**

Follow this procedure if you need to view information about your Launcher product license.

1. Tap  $\blacksquare$  and select About.

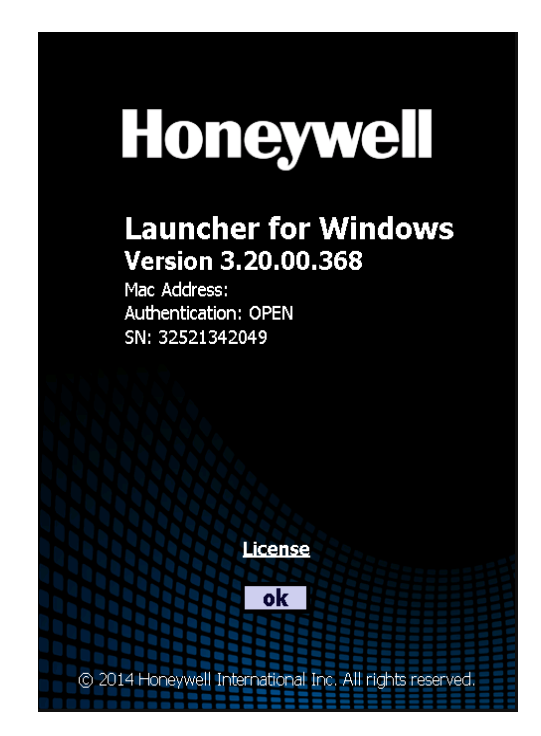

2. Tap License. The License Info dialog box appears.

If STATUS is not "okay," there is a problem with your license. If you need to contact product support, you should also note the VENDOR INFO, which indicates how the license was applied to this installation.

3. Tap OK to return to the Launcher desktop.

## <span id="page-18-0"></span>**Exit Launcher**

To exit Launcher, enter the Launcher password or a Windows administrator-level user name (CV41 WES, CV61, RT10W Tablet, VM3 Win7/WES7) and password. Launcher does not support blank Windows passwords on the CV41 WES, CV61, and VM3 Win7/WES7.

If you use the Launcher password on a CV41 WES, CV61, or VM3 Win7/WES7, the user name field is ignored.

- 1. Tap  $\blacksquare$  and select Exit. The Launcher password dialog box or the Windows Security (CV41 WES, CV61, VM3 Win7/WES7) dialog box appears.
- 2. (CV41 WES, CV61, VM3 Win7/WES7only) Enter the Windows system User name. If you are using the Launcher password, skip this step.
- 3. In the Password field, type the Launcher password or the Windows (CV41 WES, CV61, VM3 Win7/WES7) password.
- 4. Tap OK to close Launcher and return to the Windows desktop.

If the password is incorrect, an error message appears. Tap Cancel to return to the Launcher desktop.

# **CHAPTER 4**

# <span id="page-19-0"></span>HOW TO CONFIGURE LAUNCHER

You can customize Launcher to meet your specific needs by modifying the settings in the Enterprise Setting application. The configuration settings control how Launcher operates on your mobile computer. While configuring Launcher, you may want to set several parameters to avoid unnecessary reboots.

You can use Enterprise Settings to:

- Set the [applications](#page-19-1) that can be launched from the Launcher desktop.
- Associate an [application](#page-20-0) with an alternate icon.
- Set the [background](#page-21-0) image that appears as the Launcher desktop.
- Set Launcher to [automatically](#page-21-1) start.
- Set the [application](#page-22-0) that auto-starts when the computer is turned on.
- Delay bringing Launcher to the [foreground](#page-22-1).
- [Configure](#page-22-2) the default Launcher password.
- Create [application](#page-23-0) shortcut keys.
- Create external [keyboard](#page-23-1) shortcut keys on the CV31.
- [Configure](#page-24-0) lockable keys.
- Restore the [Windows](#page-27-0) toolbar on exit.
- Disable the [Windows](#page-27-1) start button.
- Create a whitelist of [applications](#page-28-0) that can be accessed through Launcher.
- . Set the directories that can be accessed from the Launcher desktop.
- Enable [restricted](#page-27-2) file browsing, which prevents users from browsing higher-level directories.
- **Enable [Desktop](#page-29-2) Mode.**

When you change Launcher settings, the changes take effect the next time you start Launcher. If you change whitelist settings, the changes take effect the next time you start the computer.

#### <span id="page-19-1"></span>**Set the Launchable Applications**

You can select the applications that can be launched from the Launcher desktop. When you set a launchable application, its icon appears on the desktop.

If an application does not have an associated icon, or if you want to associate the application with a different icon, you can use the Alternate Icon Path field. You can also create an embedded icon file to launch the application. For help, see [Associate](#page-20-0) an [Application](#page-20-0) with an Alternate Icon.

- 1. On the mobile computer, run Enterprise Settings and tap Applications > Launcher.
- 2. Tap Application Launch Buttons.
- 3. Tap one of the Application Buttons.
- 4. In the **Executable Path** field, type the complete path to the application. Make sure to include .exe in the executable path if you want the associated icon to appear on the desktop.
- 5. In the Caption field, type the name of the application. The name appears beneath the application icon on the desktop.
- 6. (Optional) In the Parameters Path field, type any command-line parameters your application may need at startup.
- 7. (Optional) In the Alternate Icon Path field, type the complete path to an alternate application icon if you need to use one. You can specify a standalone icon file (CV41 WES, CV61, RT10W Tablet, and VM3 Win7 only), or you can specify an .exe file with an embedded icon.
- 8. (Optional) Check the Enforce single application instance check box if you want only one instance of the application to run at a time.
	- Do not check the check box if you want to allow more than one instance of the application at a time.
	- This feature is not supported for Internet Explorer (iexplore.exe) or File Explorer (explorer.exe).
	- Some applications ignore the single application instance, such as Calculator and Restricted File Browser (Windows 10).
- 9. (Optional) Check the Disable if no signal check box if you do not want the application to start if the computer is not connected to the network.
	- Do not check the check box if you want the application to start even when the computer is not connected to the network.

This setting has no effect if the application is already running and the network connection is lost.

10. Tap OK. The changes are saved and made active the next time Launcher is started.

### <span id="page-20-0"></span>**Associate an Application with an Alternate Icon**

On WM/CE devices, if you want to use an alternate icon, which is not already embedded in an application, you must create a "dummy" application that does nothing, embed the desired icon in the dummy application, and specify the path to the dummy application as explained in Step 2. The path must not contain spaces.

- 1. On the mobile computer, run Enterprise Settings and tap Applications > Launcher > Application Launch Buttons.
- 2. Tap one of the Application Buttons, modify the Alternate Icon Path to point to the alternate icon file.

#### <span id="page-21-0"></span>**Set the Background Image**

You can set the background image that appears as the Launcher desktop. Before you set the background image, copy the bitmap file to any location on the mobile computer.

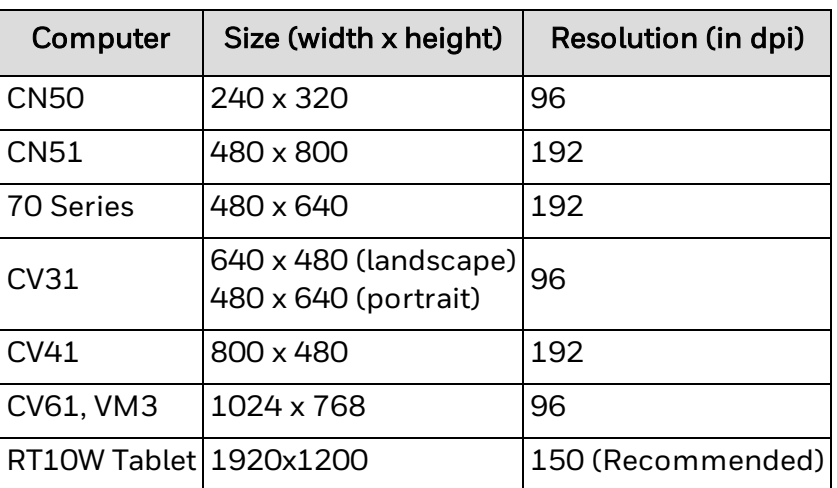

Use this table to determine the appropriate size and resolution for your background image.

1. On the mobile computer, run Enterprise Settings and tap Applications > Launcher.

#### 2. Tap Background Image.

- 3. Enter the complete path to the image in the Background Bitmap Path entry field.
- 4. Tap OK. The image appears on the desktop the next time Launcher is started.

# <span id="page-21-1"></span>**Automatically Start Launcher**

If you want Launcher to automatically start every time your computer restarts, you can configure it to Auto Start with Enterprise Settings.

- 1. On the mobile computer, Start [Enterprise](#page-14-0) Settings and tap Applications > Auto Start.
- 2. Select Launcher and then tap OK.

The next time you restart your computer, Launcher will start automatically.

# <span id="page-22-0"></span>**Set an Application to Auto-Start**

When you set applications that can be launched, you can also enable the application associated with Application Button 1 to automatically start when Launcher is launched.

- 1. On the mobile computer, run Enterprise Settings and tap Applications > Launcher.
- 2. Tap Application Launch Buttons > Application Button 1.
- 3. Configure the Application Button 1 settings for the application you want to automatically start. For help, see Steps 4 through 9 of Set the Launchable [Applications.](#page-19-1)
- 4. In the Launcher menu in Enterprise Settings, tap Single Application Auto Start.
- 5. Check the Enable Auto Start check box. The application you set for Application Button 1 automatically starts the next time Launcher is launched.

### <span id="page-22-1"></span>**Delay Bringing Launcher to the Foreground**

You can configure this option to delay bringing Launcher to the foreground.

- 1. On the mobile computer, start [Enterprise](#page-14-0) Settings and tap Applications > Launcher.
- 2. Tap Advanced Options.
- 3. In the Switch to Launcher Delay text box, type the amount of time (in milliseconds) that you want Launcher to delay. We recommend a delay of 1000. The default is 0.
- 4. Tap OK to save the Launcher delay value.

#### <span id="page-22-2"></span>**Configure the Default Launcher Password**

By default, to exit Launcher you must enter the default Launcher password or the Windows administrator-level user name and password. You can only use the Windows administrator-level user name and password on CV41 WES, CV61, RT10W Tablet, and VM3 Win7/WES7 computers.

This procedure describes how to change or disable the default Launcher password.

- 1. On the mobile computer, run Enterprise Settings and tap Applications > Launcher.
- 2. Tap Default Password.
- 3. To change the password, type a new Password in the text field.

(CV41 WES, CV61, VM3 Win7/WES7 only) To disable the password, clear the Enable Default Password checkbox.

4. Tap OK. Your changes are effective immediately.

# <span id="page-23-0"></span>**Create Application Shortcut Keys**

This feature is not supported by the CV41, CV61, or VM3 Win7/WES7. On the CV41 and CV61, you can use the hot key Alt-L to start Launcher or to bring it to the foreground. On the CV41 WES, CV61, or VM3 Win7/WES7 use the keyboard shortcut feature supported by the Microsoft OS to create additional hot keys for your applications.

You can associate applications with up to six hardware keys (Applications Key 1 through Application Key 6). When you press one of the hardware keys, the application associated with it runs.

Before you assign an application to an application shortcut key, you need to:

- Identify the hardware keys on your Intermec computer that you can associate with application keys. Make sure you select keys that are not used in the normal operation of your application.
- Remap the hardware keys to operate as application keys. For more information about remapping the keys on your Intermec computer, see the computer user manual available for download from Honeywell website at [www.honeywellaidc.com.](http://www.honeywellaidc.com/) This process changes the operation of the selected key unless it is remapped back to its original key state.
- 1. On the mobile computer, Start [Enterprise](#page-14-0) Settings and tap Applications > Launcher.
- 2. Tap Keypad Options > Application Shortcut Keys.
- 3. Add application shortcut keys using this format:

[*ButtonY* | LAUNCHER | *Path*\*app.exe* | UNLOCKED]

Where:

*Button Y* specifies the application to launch where *Y* is the numerical value (from 1 to 21) for the application launch button you defined.

LAUNCHER specified that the application key starts Launcher when you press it.

*Path* is the absolute path of the application to launch.

*app.exe* is the name of the application to launch when you press the Application Key.

UNLOCKED retains the application or feature originally associated with any Application Key.

4. Tap OK to save the application keys.

#### <span id="page-23-1"></span>**Create External Shortcut Keys**

If you have an external Intermec by Honeywell keyboard for your CV31 and VM3- WEC7, you can configure the F1 through F10 keys to launch an application. Launcher

maps the keys to the application shortcut when it starts and restores the shortcuts to their original function when it exits.

- 1. On the mobile computer, start [Enterprise](#page-14-0) Settings and tap Applications > Launcher.
- 2. Tap Keypad Options > External Keyboard Shortcut Keys.
- 3. Type the relative path of an application to launch in the text box for one of the function keys. For example, you could type this path in the F1 text box: \windows\pword.exe
- 4. Tap OK to save the external keyboard shortcut keys.

## <span id="page-24-0"></span>**About Locked Keys**

Use Launcher to configure locked keys for your mobile computer. You can prevent the end user from being able to access certain keys or key combinations.

The keys you can configure and the way you configure them is dependent on the computer model:

- Windows Mobile [computer](#page-24-1)
- CV41 WES, CV61, or VM3 [Win7/WES7](#page-25-0) computer
- CV31, CV41 CE, and [VM3-WEC7](#page-26-0) computer

The Lockable Keys options do not apply to computers running Windows 10. All Windows keys are locked by default on Windows 10 and the option to unlock them is not implemented.

#### <span id="page-24-1"></span>**Configure Lockable Keys on Windows Mobile Computers**

You can use Enterprise Settings to lock individual keys or key combinations on the keypad as well as the soft keys on the Microsoft Shell bottom menu bar.

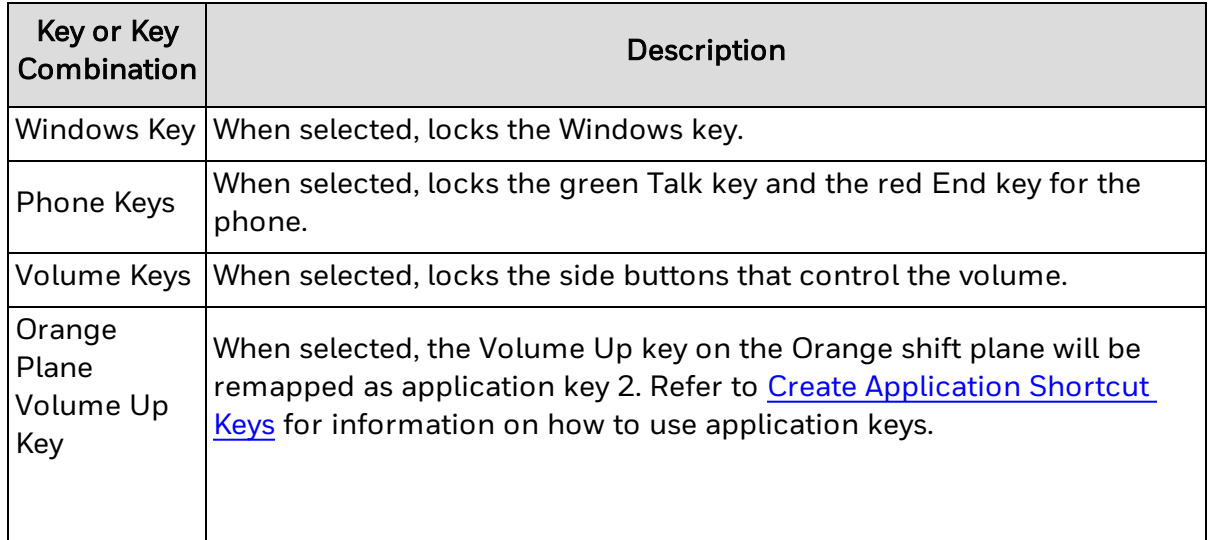

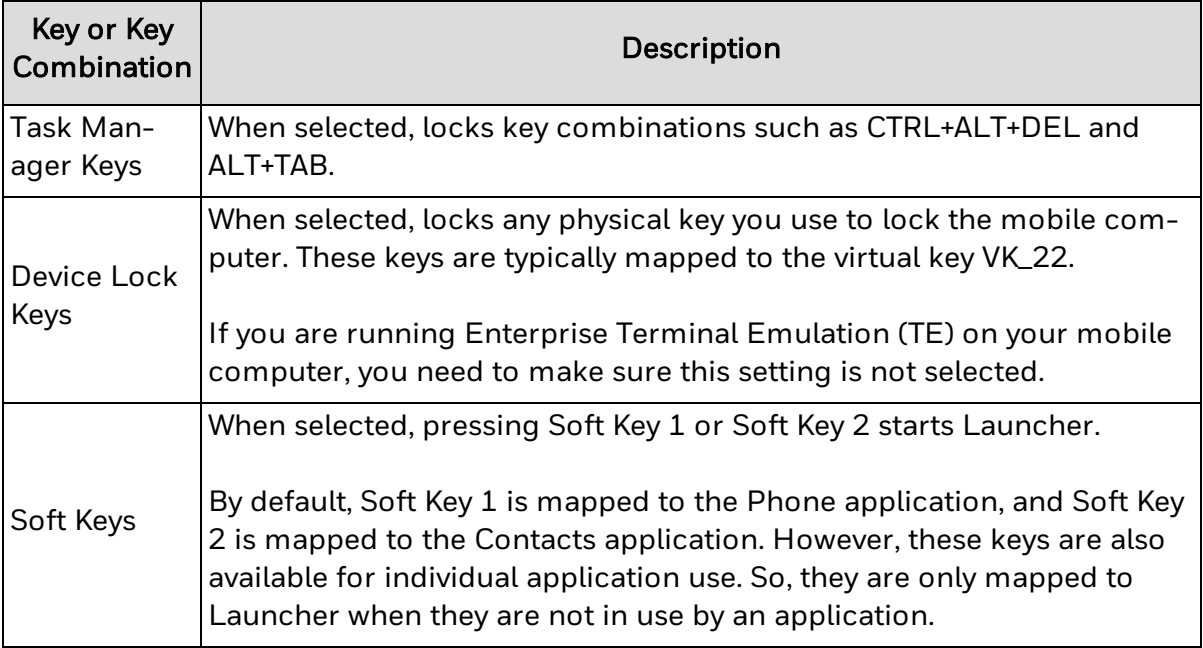

- 1. On the mobile computer, Start [Enterprise](#page-14-0) Settings and tap Applications > Launcher.
- 2. Tap Keypad Options > Lockable Keys.
- 3. Select the check boxes for the lockable keys you want to enable.
- 4. Tap OK.

#### <span id="page-25-0"></span>**Configure Lockable Keys on the CV41 WES/CV61/VM3 Win7 and WES7**

When Launcher is running, users can access only the applications and directories you have specified.

Certain Windows-specific keypresses, such as the security dialog key sequence (Ctrl-Alt-Del), can be disabled as necessary by using Enterprise Settings. To view these settings, run Enterprise Settings and select Common Lockdown Service > CLDS Server > Lockable Keys.

#### **About the Windows Key Sequences**

Keys and key sequences that can be enabled or disabled include:

- Windows: the Windows key or Ctrl-Esc
- Task Manager: Ctrl-Shift-Esc

Because the Windows and Task Manager key sequences overlap, enabling or disabling the Windows key sequence in Enterprise Settings also enables or disables the Task Manager key sequence.

- Task Switcher: Alt-Tab or Windows-Tab
- Windows Security Dialog: Ctrl-Alt-Del
- Close Application: Alt-F4
- Minimize: Windows-d or Windows-m. If ITE is running on the computer, these keys are disabled by default. (not supported on the VM3-WIN7).
- . New Session: Ctrl-n

Changes to these settings take effect the next time the Common Lockdown Service is started (typically when the computer is started). You can also restart the [Common](#page-26-1) [Lockdown](#page-26-1) Service without restarting the computer.

#### <span id="page-26-0"></span>**About Locked Keys on the CV31, CV41 CE, and VM3-WEC7**

Launcher does not support locked keys on the CV31, CV41 CE, and VM3-WEC7. By default, these keys are locked down and cannot be unlocked:

- Windows key
- Alt-Tab

#### <span id="page-26-1"></span>**Restart the Common Lockdown Service Without Restarting the Computer**

This feature is only supported by the CV41 WES, CV61, or VM3 Win7.

If you lock down the [computer](#page-25-0) keypad by enabling or disabling certain Windows key sequences, changes to those settings take effect the next time the Common Lockdown Service is started (typically when the computer is started). Follow this procedure to restart the Common Lockdown Service without restarting the computer.

- 1. Tap Control Panel > Administrative Tools > Services.
- 2. In the list of services, locate Intermec Common Lockdown Service and tap it to select it.

#### 3. Tap Restart the service.

On all supported Intermec computers, the Common Lockdown Service settings are used by multiple applications, including Launcher, Enterprise Browser, and Enterprise Terminal Emulation. These settings are not customizable by application, and changes apply to all supported applications.

## <span id="page-27-0"></span>**Restore Windows Toolbar on Exit**

You can choose to restore the Windows toolbar to the original settings when you exit Launcher.

If you enable Restore Windows Toolbar on Exit and also changed the system default settings for the Windows Start Button or the Soft Keys, Launcher will reboot the computer every time you exit or start the application.

This features is not supported by the CV31, CV41, CV61, RT10W, and VM3.

- 1. On the mobile computer, start [Enterprise](#page-14-0) Settings and tap Applications > Launcher.
- 2. Tap Restore on exit.
- 3. Select the Restore Windows toolbar on exit checkbox.
- 4. Tap OK.

#### <span id="page-27-1"></span>**Disable Windows Start Button**

This feature is not supported by the CV31, CV41, CV61, RT10W, and VM3. The entire bottom toolbar is disabled by default.

The bottom toolbar on the screen is available for use by individual applications. By default, the Start button  $(2)$  appears on the bottom toolbar. To provide additional lockdown functionality, you can disable the Start button so that it does not appear on the toolbar. The Start button is visible (enabled) by default.

You cannot disable the Start button for Internet Explorer.

- 1. On the mobile computer, start [Enterprise](#page-14-0) Settings and tap Applications > Launcher.
- 2. Tap Windows Start Button.
- 3. Clear the Enable Windows Start button checkbox and tap OK.

#### <span id="page-27-2"></span>**Enable Restricted File Browsing**

This feature is only supported by the CV41 WES, CV61, RT10W Tablet, and VM3 Win7/WES7.

When you allow access to directories, by default Launcher runs Windows File Explorer when users browse those directories. There are no restrictions on browsing when using File Explorer, and users can browse to higher-level directories if they choose.

To further restrict browsing, you can allow users to access only specified directories (and their subdirectories). Users are not allowed to browse to higher-level directories when restricted file browsing is enabled.

- 1. On the mobile computer, start Enterprise Settings and tap Applications > Launcher.
- 2. Tap Restricted File Browser.
- 3. Check the Enable Restricted File Browser check box and then tap OK.

## <span id="page-28-0"></span>**Create a Whitelist of Applications**

When you allow access to directories, by default Launcher runs Windows File Explorer when users browse those directories. There are no restrictions on browsing when using File Explorer, and users can run applications in any directory.

Launcher does not support File Explore in Windows 10.

To further restrict access to applications, you can create and enable a "whitelist" of applications. You can specify any .exe application that is started by the Microsoft Shell. Only applications included in the whitelist (or specified by the [Application](#page-19-1) Launch [Buttons](#page-19-1)) are allowed to run, and all other applications are not accessible.

For Windows Mobile 6.1 computers, you need to install SR13100200\_dcl\_cn3WM61\_ all. To download the service release (SR), go to [https://hsmftp.honeywell.com.](https://hsmftp.honeywell.com/)

The whitelist is not supported on the CV31, CV41 CE, and VM3 Win7/WEC7.

(CV41 WES, CV61, RT10W Tablet, VM3 WES7 only) If you logged in to the computer as an administrator, the whitelist is disabled by default. If you are enabling the whitelist, use a non-administrator login to test your whitelist settings.

- 1. On the mobile computer, run Enterprise Settings and tap Applications > Launcher.
- 2. Tap Whitelist. The Whitelist menu appears. By default, the list of permitted applications includes SSClient.exe (the Intermec SmartSystems (StagingHub) client), DataServer.exe, and IQueue.exe.
- 3. To enable the whitelist, tap Enable Whitelist, check the Enable Whitelist check box, and tap OK.

Changes to whitelist settings take effect the next time the computer is started.

After you create and enable the whitelist, you can add or delete applications.

#### <span id="page-28-1"></span>**Add Whitelist Applications**

After you create and enable a whitelist, you can add applications as necessary.

Only applications that can be launched by the Windows shell can be controlled by the whitelist.

- 1. Open Enterprise Settings and go to Launcher > Whitelist.
- 2. Tap and hold Instance Template until the pop-up list appears.
- 3. Select Copy menu item and a dialog box appears.

4. Type the application name and extension in the Enter Name text field and then tap OK. The application is added to the whitelist.

#### <span id="page-29-0"></span>**Delete Whitelist Applications**

After you create and enable a whitelist, you can delete applications as necessary.

Only applications that can be launched by the Windows shell can be controlled by the whitelist.

- 1. Open Enterprise Settings and go to Launcher > Whitelist.
- 2. Tap and hold the application button until the pop-up menu appears.
- 3. Select Delete menu item.
- 4. When asked if you are sure you want to delete the application, tap Yes. The application is deleted from the Whitelist.

#### <span id="page-29-1"></span>**Role-Based Functionality**

#### **Administrator**

RT10W Administrators can configure the launcher application for user roles. The admin enables and configures the Whitelisting on the device and adds applications as per requirement for non-admin users (Refer to section Create a [Whitelist](#page-28-0) of [Applications](#page-28-0) for more details).

Note: The Whitelisting of Applications feature does not apply to administrators, and they can launch applications that are not whitelisted in some scenarios.

#### **User Role**

Users have limited access in the launcher application as per the configuration set up by the Admin. Also, the user is allowed to run only the applications whitelisted in launcher by the Admin.

#### <span id="page-29-2"></span>**Enable Desktop Mode**

This feature is only supported by the VM3-WES7.

When Desktop Mode is enabled, the main Launcher screen always stays in the background (even when it is the active screen). When Desktop Mode is disabled, the main Launcher screen can come to the foreground. By default, Desktop Mode is enabled.

- 1. On the computer, start Enterprise Settings and tap Applications > Launcher.
- 2. Tap Desktop Mode.
- 3. Select the Enable Desktop Mode check box and then tap OK.

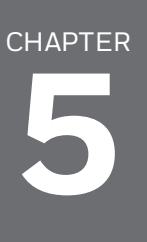

# <span id="page-31-0"></span>TROUBLESHOOT LAUNCHER

Use these topics to try to resolve any issues you may experience while using Launcher:

- [Problems](#page-32-0) and Possible Solutions
- [License](#page-33-0) Errors

For further help, contact [customer](#page-4-0) support.

# <span id="page-32-0"></span>**Problems and Possible Solutions**

Use the next table to find possible solutions for problems you may encounter while using Launcher.

#### **Problems and Possible Solutions**

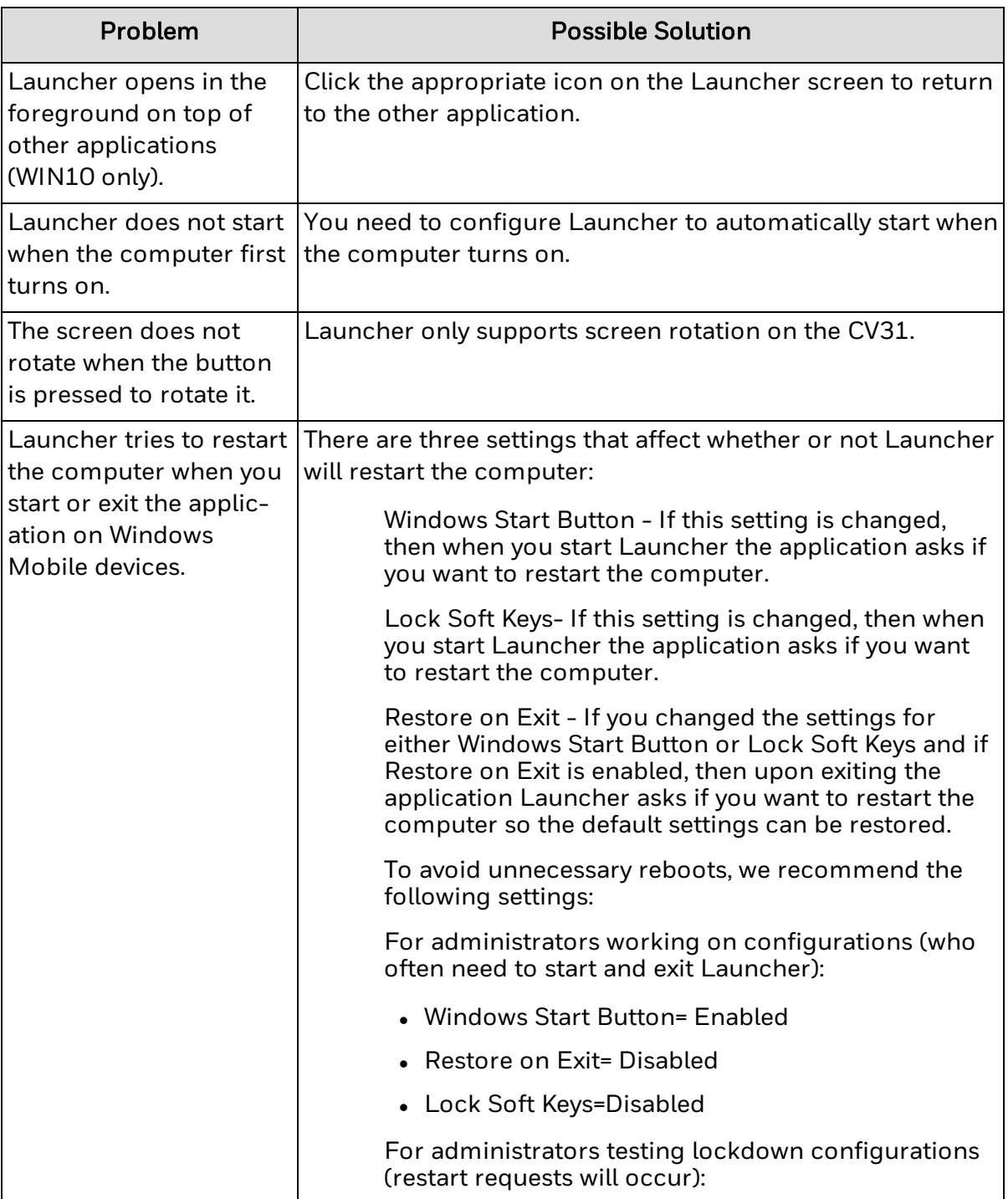

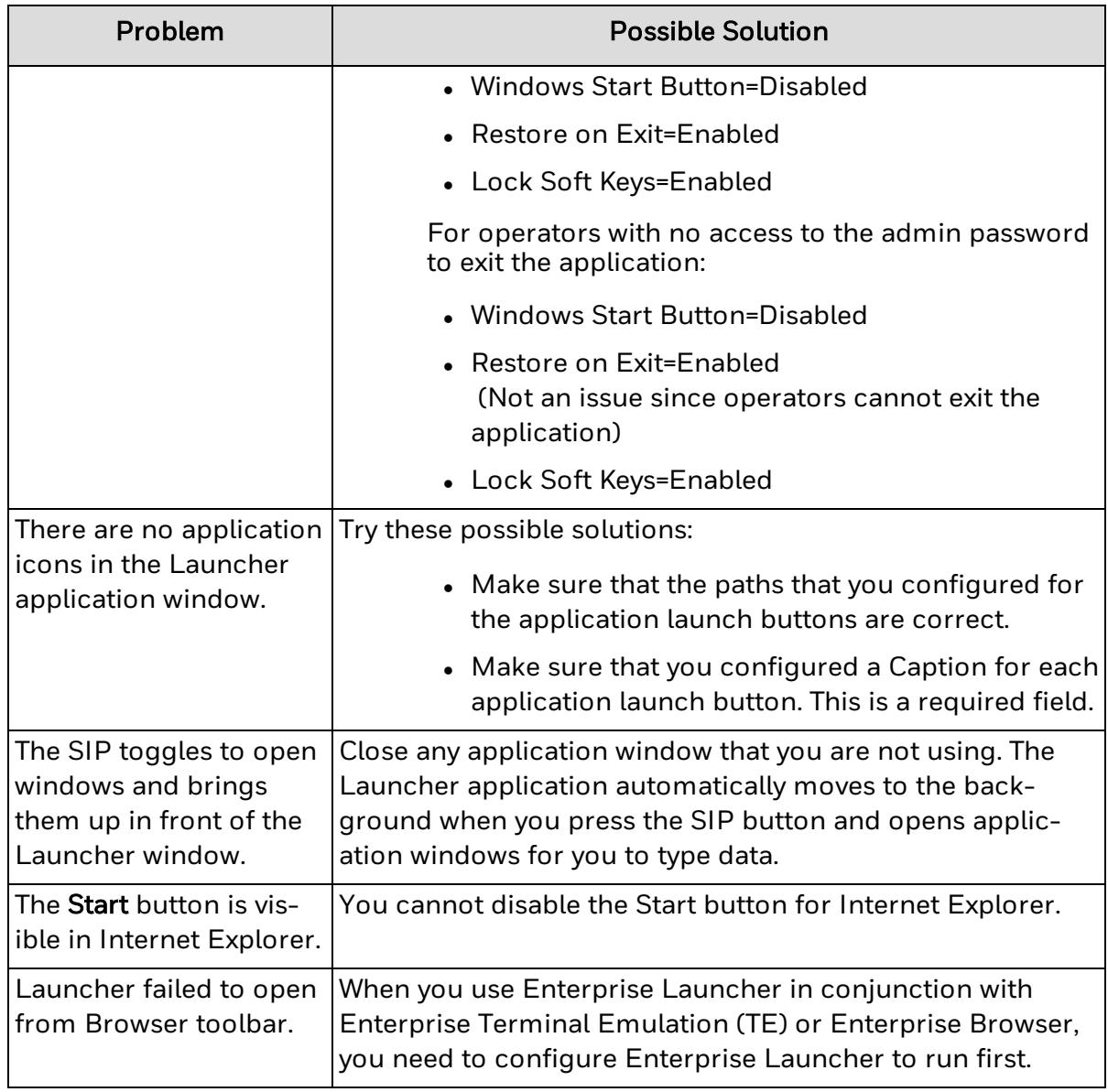

**See Also**

[Requirements](#page-6-0) and Limitations

Contact [Customer](#page-4-0) Support

#### <span id="page-33-0"></span>**License Errors**

When a license error occurs, Launcher displays a license error message containing an error code.

The list below contains all possible license errors for Launcher. Each error has a unique error code and a brief description. If an error occurs that is not included in this list, contact [customer](#page-4-0) support.

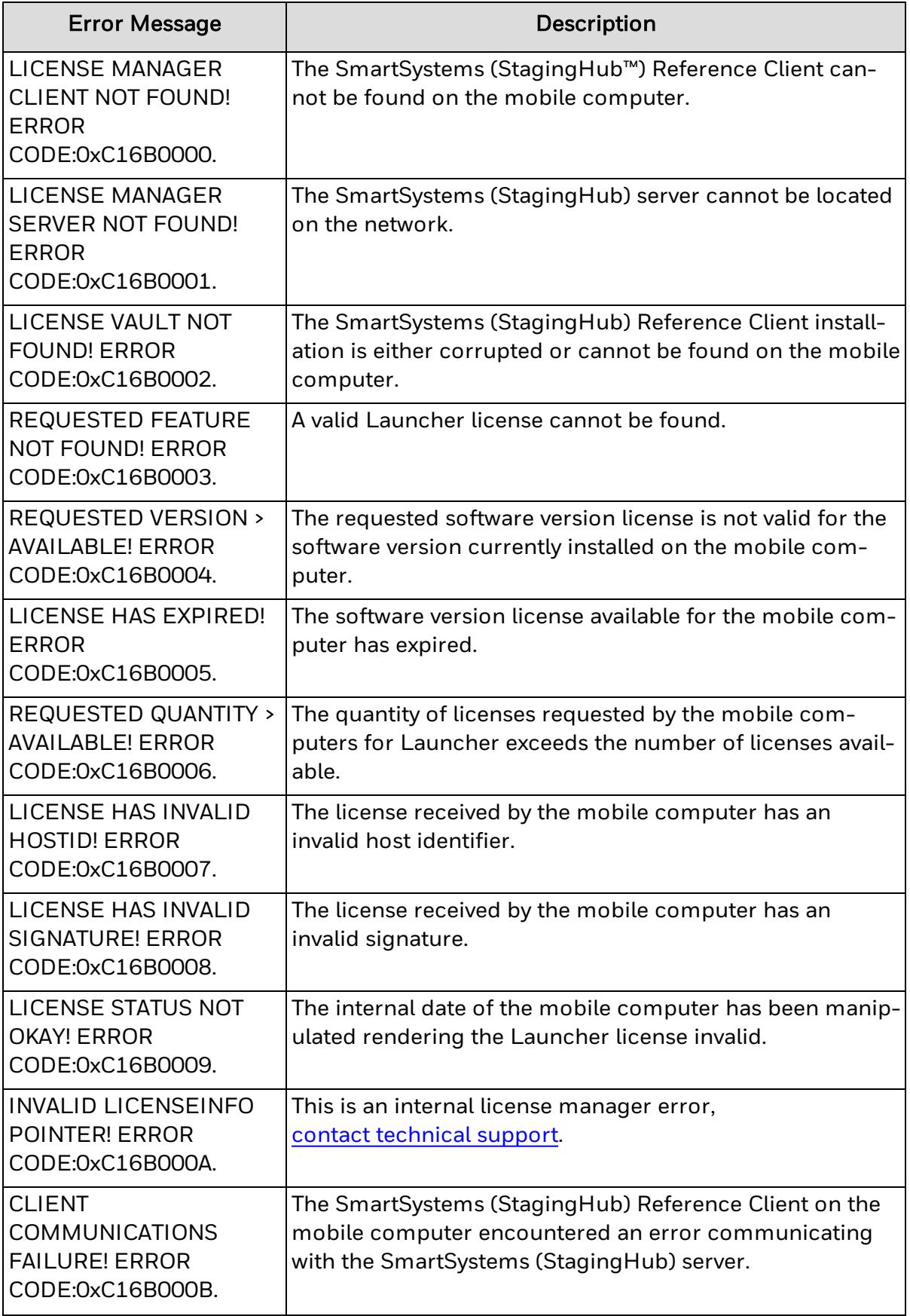

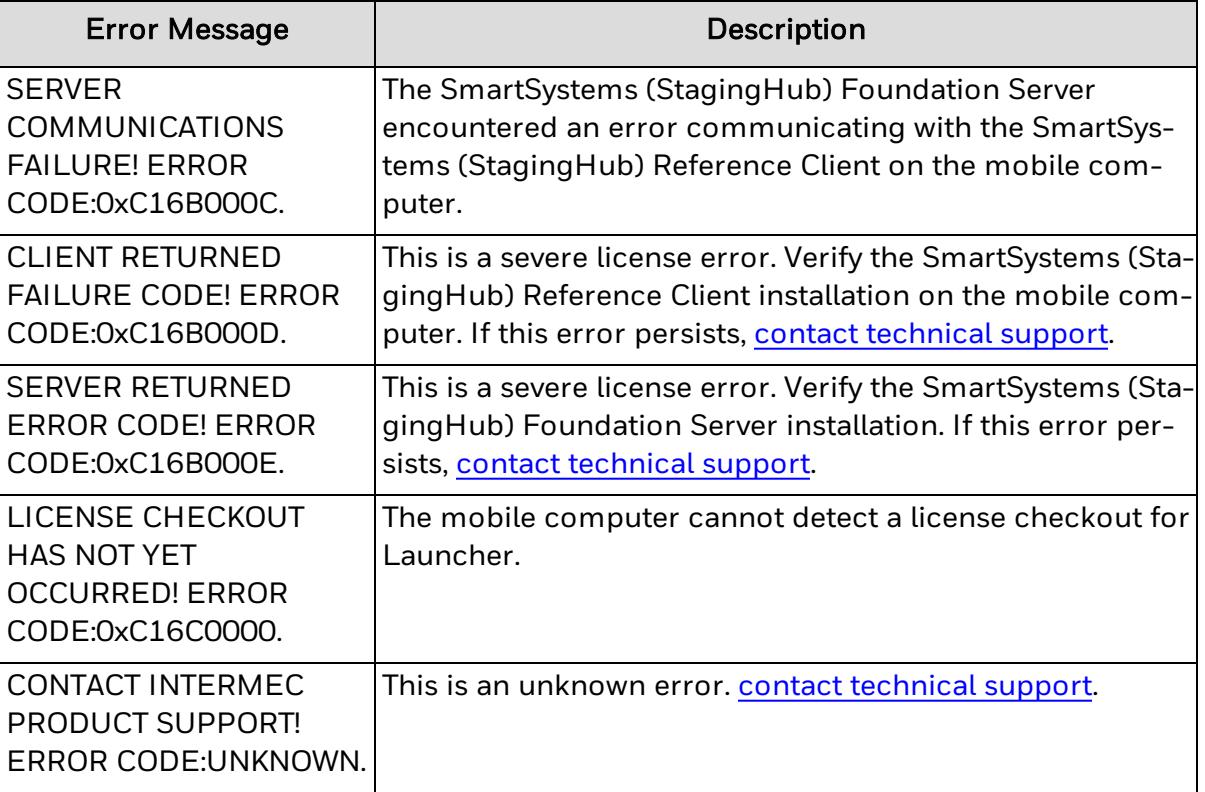

**See Also**

**About [Licensing](#page-7-0)** 

Honeywell 9680 Old Bailes Road Fort Mill, SC 29707

[www.honeywellaidc.com](https://www.honeywellaidc.com/en-us/Pages/default.aspx)

Launch-W-EN-UG-01 Rev A 07-20